## **1 5** Click & Go with technology การสร้้าง **E-Portfolio** ด้้วย **WIX**

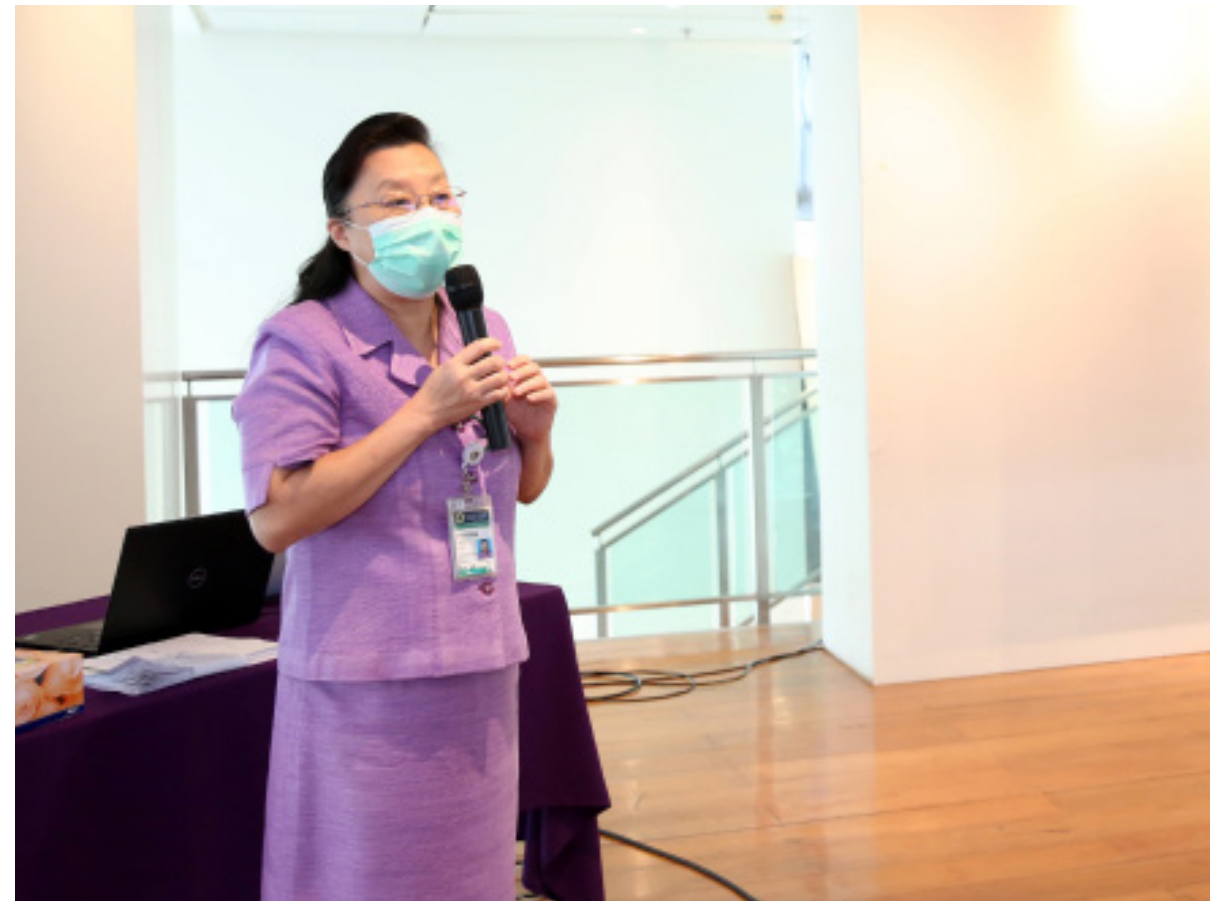

ผศ. ดร.วรวรรณ วาณิชย์เจริญชัย อาจารย์ประจำ ศูนย์ความเป็นเลิศด้านการศึกษาวิทยาศาสตร์สุขภาพ คณะแพทยศาสตร์ศิริราชพยาบาล มหาวิทยาลัยมหิดล

่ ในปัจจุบันการประเมินผลผู้เรียนนั้นสามารถทำได้หลากหลายรูปแบบ หนึ่งในรูปแบบที่เป็นที่นิยมใช้ซึ่ง เป็นวิธีการประเมินผลโดยรวบรวมจากผลงานที่ผู้เรียนนั้นได้ทำหรือได้ปฏิบัติ นั้นคือ Portfolio หรือ แฟ้มสะสม ้ผลงาน ซึ่งสามารถทำได้ทั้งในรูปแบบที่เป็นรูปเล่ม หรือเป็นชิ้นงานอิเล็กทรอนิกส์ ในบทความนี้ผู้เขียนจะมา แนะนำเว็บไซต์ที่จะช่วยทำให้ผู้เรียนของท่านสามารถสร้าง e-portfolio ผ่านเว็บไซต์ที่สามารถเข้าถึงได้ง่ายและ ใช้้งานได้้สะดวก

**WIX เป็็นเครื่่�องมืือที่่�ใช้้ในการสร้้างเว็็บไซต์** ท่**์** ่าน สามารถเลืือกรููปแบบของเว็็บไซต์์ที่่�จะสร้้างได้้หลายรููป ี แบบ ซึ่งในบทความฉบับนี้ จะแนะนำการใช้ WIX ในการ ี สร้าง E-Portfolio ซึ่งท่านสามารถสร้างแฟ้มผลงาน ้ ออนไลน์ในแบบที่ต้องการ ด้วยเทคโนโลยีลากแล้ววาง การใช้้เทมเพลตสำเร็็จรููป และมีีฟีีเจอร์์การออกแบบ เว็็บไซต์์ต่่างๆ ซึ่่�งท่่านสามารถเข้้าถึึง WIX ได้้ผ่่านทาง URL: https://th.wix.com/

 เมื่่�อทำการสมััครใช้้งาน WIX เรีียบร้้อยแล้้ว ให้้ท่่านเลืือกประเภทของการสร้้างเว็็บไซต์์เป็็นแบบ Portfolio ทำการตั้งค่าเบื้องต้นของเว็บไซต์ จากนั้น เลือกรูปแบบ (Template) ของเว็บไซต์ที่ต้องการ แล้ว เริ่มต้นการสร้างเว็บไซต์ F-Portfolio

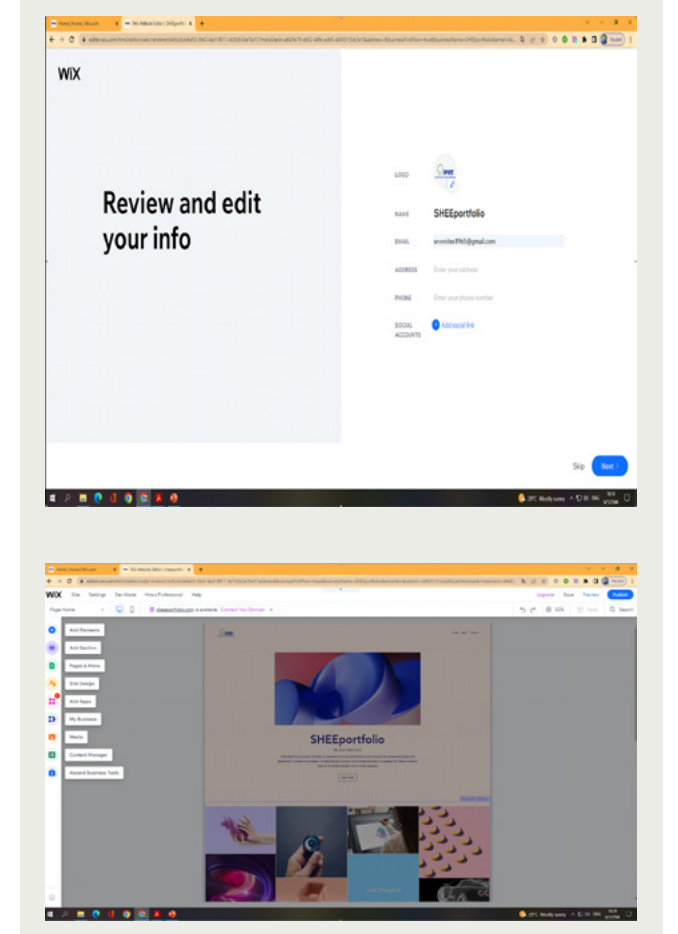

# WIX

### การเริ่มต้นใช้งาน WIX การใช้งานเครื่องมือต่างๆ

้ที่แถบเมนูด้านซ้ายของเว็บไซต์ จะมีเครื่องมือ ที่่ใช้ในการสร้างเว็บไซต์ ดังนี้

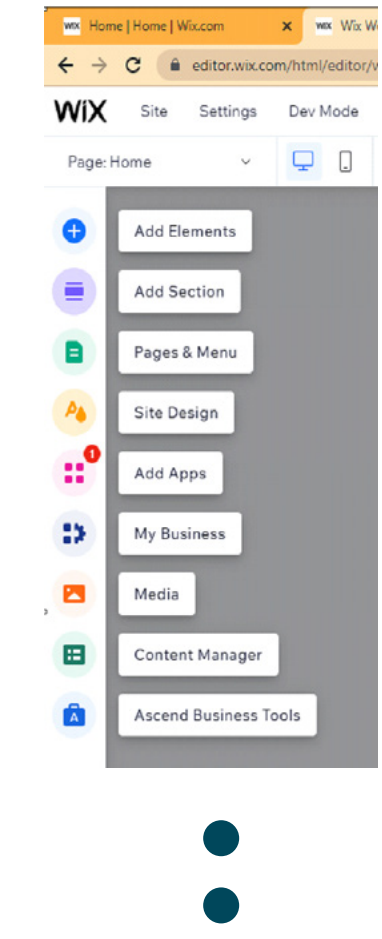

1. **Elements** ใช้้ในการเพิ่่�มองค์์ประกอบต่่างๆ ใน หน้้าเว็็บ เช่่น Text, Image, Button, Video, Music, Gallery, Shape ฯลฯ

#### **Add Elements**

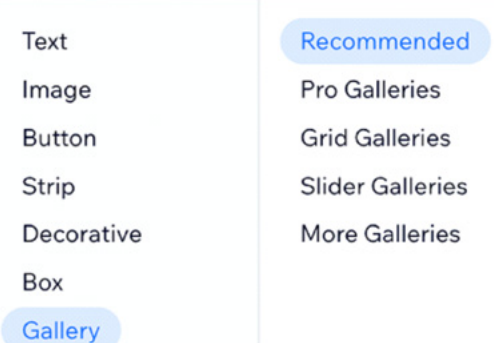

Menu & Anchor Contact & Forms Video & Music Interactive

 $\overline{\mathbf{2}}$  Section ใช้ในการเพิ่มส่วนต่างๆ บนหน้าเว็บไซต์ เช่่น ส่่วนของ Welcome, About, Contact ฯลฯ ซึ่่�ง เป็็น Template ที่่�โปรแกรมได้้ออกแบบมาให้้เรีียบร้้อย ้ แล้ว ซึ่งท่านสามารถปรับเปลี่ยน/แก้ไขรูปแบบใหม่ได้ ตามที่่�ต้้องการ

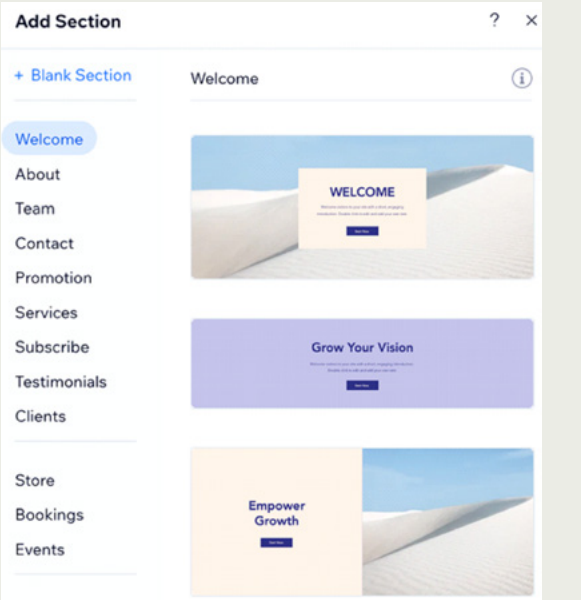

 $\overline{\textbf{3}}$ . Page & Menu ใช้ในการเพิ่มเมนูบนหน้าเว็บไซต์ โดยคลิก +Add เพื่อเพิ่มเมนูบนหน้าเว็บไซต์ได้ตามที่ ต้้องการ หรืือหากต้้องการสร้้าง Subpage ก็็สามารถ ทำได้้

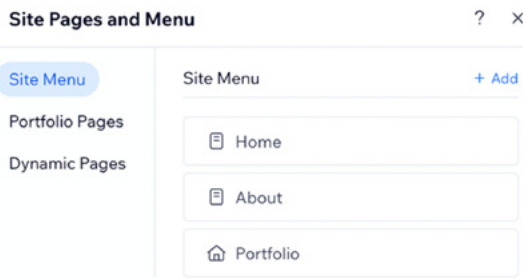

ส่วนการสร้างเมนูย่อย ให้คลิกเลือกหน้าเว็บไซต์ ที่จะย้ายไปเป็นเมนูย่อย เช่น คลิกเลือกเมนู Portfolio จากนั้นคลิกที่ ... แล้วเลือก Subpage

4. **Site Design** ใช้้ในการออกแบบหน้้าเว็็บไซต์์ ซึ่่งท่านสามารถกำหนดรูปแบบของสีและตัวอักษร (Color & Text Theme) เปลี่ยนพื้นหลังของเว็บไซต์ (Page Background) และกำหนดการเคลื่อนไหว (Page Transition) เวลาเปลี่ยนหน้าเว็บไซต์ได้

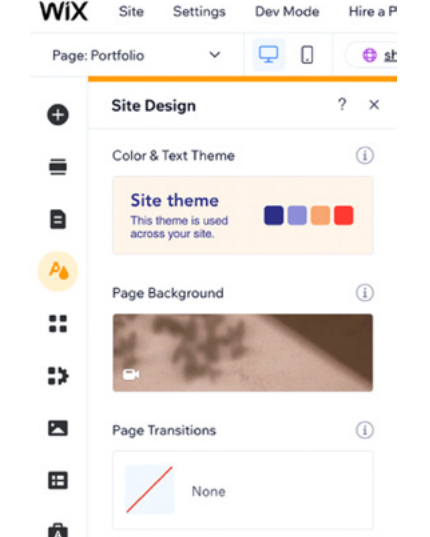

ี<mark>5.</mark> Media ใช้ในการเพิ่มรูปภาพและวิดีโอจากเครื่อง ้ คอมพิวเตอร์ของท่าน หรือ เลือกจากสื่อโซเชียลมีเดีย ต่่างๆ เช่่น Facebook, Instagram, Google Photo, Vimeo เป็นต้น อีกทั้งท่านยังสามารถใช้เครื่องมือ Photo Studio และ Video Maker ในการสร้้างภาพ เคลื่อนไหวและวิดีโอได้ นอกจากนี้ WIX ยังมีรูปภาพ และวิิดีีโอให้้ใช้้งานอีีกด้้วย

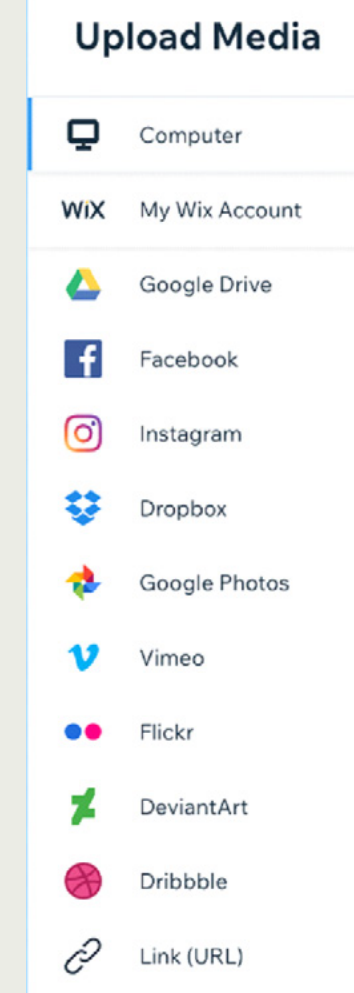

#### การแก้ไข/ปรับแต่งข้อมูล

บนหน้าเว็บไซต์จะแบ่งออกเป็นส่วนต่างๆ 3 ส่วน คือ ส่วนของ Header, Page และ Footer ท่านสามารถ คลิกในแต่ละส่วนเพื่อทำแก้ไข/การปรับข้อมูล โดย โปรแกรมจะแสดงแถบเมนู Quick Edit ให้คลิกเพื่ ทำการแก้ไข/ปรับแต่งข้อมูลตามที่ต้องการ

#### การเผยแพร่เว็บไซต์

 เมื่อทำการออกแบบเว็บไซต์ E-Portfolio เรียบร้อยแล้ว ท่านสามารถเผยแพร่เว็บไซต์ โดยคลิก ที่เมนู Publish จะได้หน้าจอดังรูป ให้คลิก View Site เพ ื่อไปยังหน้าเว็บไซต์จากนั้นให้ทำการคัดลอก URL เพ ื่ อส่งให้ผู้อื่นเข้ามาเยี่ยมชมเว็บไซต์ของท่าน

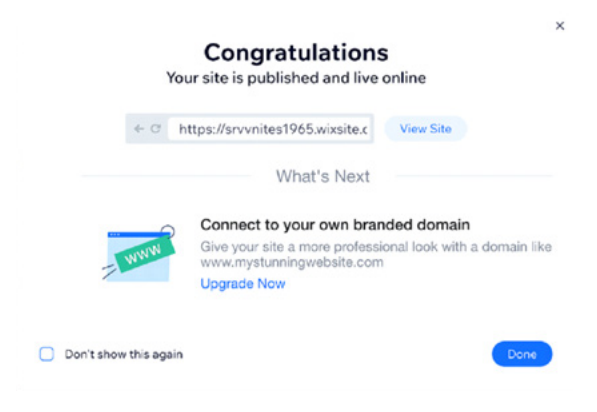

้จะเห็นได้ว่า การสร้าง F-Portfolio ด้วย WIX สามารถสร้้างได้้ไม่่ยาก และมีี ประโยชน์์เป็็นอย่่างมากสามารถนำมาใช้้ ในเก็็บรวบรวมและนำเสนอผลงานของ ท่่านได้้เป็็นอย่่างดีีอยากให้้ทุุกท่่านลอง ใช้้ดููนะคะ